**UX Page Specification** 

**Chris Kiess** 

3/29/12

# **Table of Contents**

| 1. Screens                          | 4  |
|-------------------------------------|----|
| 1.1. 1. Default View                | 5  |
| 1.1.1. Wireframe                    | 6  |
| 1.1.2. Standard Annotations         | 7  |
| 1.2. 2. Visit Plot w/o Intervention | 8  |
| 1.2.1. Wireframe                    | 9  |
| 1.2.2. Standard Annotations         | 10 |
| 1.3. 3. Visit Plot w/ Intervention  | 11 |
| 1.3.1. Wireframe                    | 12 |
| 1.3.2. Standard Annotations         | 13 |
| 1.4. 3. Visit Plot w/ Apply         | 14 |
| 1.4.1. Wireframe                    | 15 |
| 1.4.2. Standard Annotations         | 16 |
| 1.5. 4. Early Release               | 17 |
| 1.5.1. Wireframe                    | 18 |
| 1.5.2. Standard Annotations         | 19 |
| 1.6. 4. Mini-Calendar > Draw Blood  | 20 |
| 1.6.1. Wireframe                    | 21 |
| 1.6.2. Standard Annotations         |    |
| 1.7. 5. Mini-Calendar > Catheter    | 23 |
| 1.7.1. Wireframe                    | 24 |
| 1.7.2. Standard Annotations         | 25 |

| 1.8. 6. Intervention Scheduling | 26 |
|---------------------------------|----|
| 1.8.1. Wireframe                | 27 |
| 1.8.2. Standard Annotations     | 28 |
| 1.9. 7. Mini-Calendar > Drag    | 29 |
| 1.9.1. Wireframe                | 30 |
| 1.9.2. Standard Annotations     | 30 |

# 1. Screens

### 1.1. 1. Default View

#### Overview

This is the default view of FBS Scheduling when the user enters this module. The user will be primarily concerned with setting an overall frequency and uration of the episode so they know how many days each week they will be visiting the patient and how they will schedule interventions into those visits. It may help to think of the overall frequency and duration as a "common denominator" where the user attempts to match the interventions to the number of visits per week.

#### 1.1.1. Wireframe

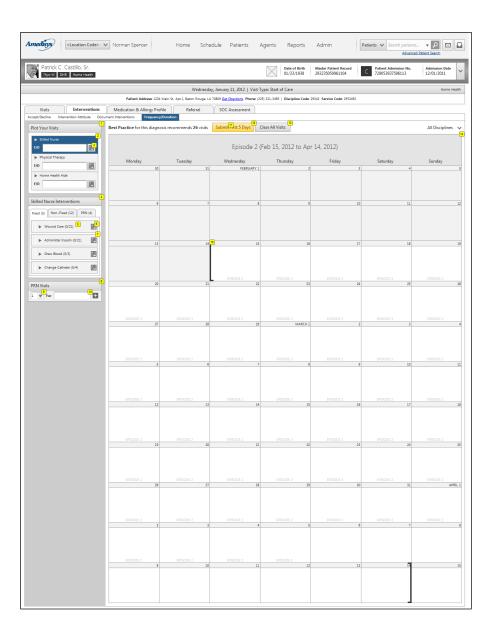

## 1.1.2. Standard Annotations

| Footnote | Description                                                                                                    | Behavior                                                                                                    |
|----------|----------------------------------------------------------------------------------------------------|----------------------------------------------------------------------------------------------------|
| 1        | Overall F/D List: Represents the "Intervention Worksheet" specified in the functional specification. All Frequency and Duration (F/D) of visits and interventions can be manually entered here.                                                                                                    |                                                                                                    |
| 2        | This section represents Overall F/D. Selected discipline is SN by default. Selected discipline is also visually distinguished. As disciplines are selected, the intervention list updates below to reflect interventions accepted/available for selected disciplines.                                                                                     |                                                                                                    |
| 3        | The Date Field will have a mini calendar thumbnail that will allow users to prompt the Mini Month Calendar control to select a date, multiple dates or a range of dates.                                                                                                    |                                                                                                    |
| 4        | Intervention list displays tabbed view of fixed, non-fixed and PRN Interventions.                                                                                                    |                                                                                                    |
| 5        | The ratios represent the number of interventions scheduled over the total interventions left to schedule.                                                                                                    |                                                                                                    |
| 6        | The Date Field will have a mini calendar thumbnail that will allow users to prompt the Mini Month Calendar control to select a date, multiple dates or a range of dates.                                                                                                    |                                                                                                    |
| 7        | The intervention bar can be drug over to a calendar day to set an instance of that intervention on a given day. Bar expands by using arrow to allow manual entry of dates/times.                                                                                                    |                                                                                                    |
| 8        | PRN Bucket allows the addition of PRN Visits.                                                                                                    | As visits are added, they become "uneditable fields" and clicking on the plus button allows user to add an additional line for the next series of PRN Visits. |
| 9        | Dropdown number picker should have only 6 as a maximum.                                                                                                    |                                                                                                    |
| 10       | Clinician can enter free text into this field. It become uneditable text once the user clicks the plus button                                                                                                    |                                                                                                    |
| 11       | The specifications around this have not been fully developed and need further exploration before annotations can be made. However, the basic idea is that the system will recommend a set of Best Practices for a given diagnosis and the clinician can choose to accept those interventions as a package that will automatically plot onto the calendar. |                                                                                                    |
| 12       | Early Release Button initiates a modal window. This function is only available if a visit has been scheduled in the first 5 days of the episode. Otherwise, it remains non-functional.                                                                                                    |                                                                                                    |
| 13       | In the event the user wants to start over from scratch, this button allows them to clear all visits from the calendar.                                                                                                    |                                                                                                    |
| 14       | Large view of calendar is the default view for FBS containing the Episode Range at the top and delineating red brackets representing the episode range on the calendar (see prototype for full calendar view).                                                                                                    |                                                                                                    |
| 15       | Delineates the beginning and ending of an episode.                                                                                                    |                                                                                                    |

## 1.2. 2. Visit Plot w/o Intervention

#### Overview

When the user types the overall (Frequency and Duration) F/D into the Plotting Box, visit buckets will appear.

#### 1.2.1. Wireframe

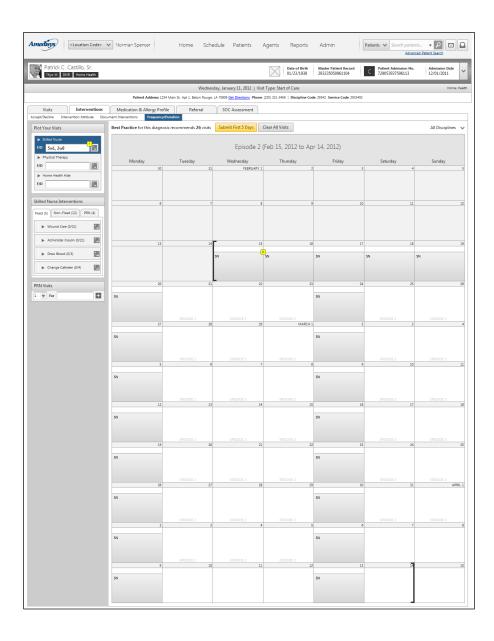

## 1.2.2. Standard Annotations

| Footnote | Description                                                                                                    |
|----------|----------------------------------------------------------------------------------------------------|
| 1        | Entering a value in this box, plots empty "visit boxes" on the calendar providing visual feedback of what proposed visits will look like scheduled week-to-week across the episode. |
| 2        | A plotted visit box will appear and remain empty until an intervention is scheduled on it or dragged onto it.                                                                       |

## 1.3. 3. Visit Plot w/ Intervention

#### **Overview**

This screen illustrates the user at a aprtially completed stage in scheduling interventions. Interventions can be added any of the following ways:

- 1. Manually added by choosing a start date and setting the frequency
- 2. The user can drag intervention bars over to the calendar
- 3. The user can enable the mini0-calendar to schedule multiple date ranges

#### 1.3.1. Wireframe

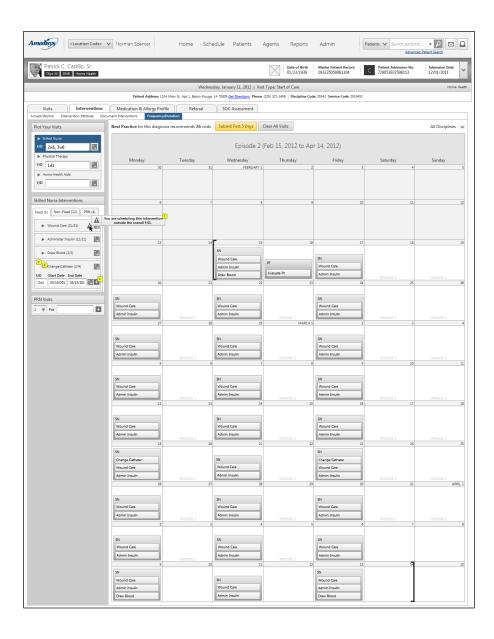

## 1.3.2. Standard Annotations

| Footnote | Description                                                                                                    |
|----------|----------------------------------------------------------------------------------------------------|
| 1        | Interventions scheduled outside the overall F/D should give an error indication. It is unclear how the system will define or identify an error at this point. An indication of an error should allow a hover option explaining the error in plain language or clinical language. |
| 2        | Calendar and gripper still remain functional when interventions are expanded.                                                                                                    |
| 3        | Expanded view allows setting the start/end dates or F/D manually.                                                                                                    |
| 4        | Plus symbol allows use to add an extra line for additional F/Ds.                                                                                                    |

# 1.4. 3. Visit Plot w/ Apply

#### Overview

If the user makes a change to the large calendar, the "Apply Buttons" will appear. This allows the user to reconcile changes between the calendar and the list.

#### 1.4.1. Wireframe

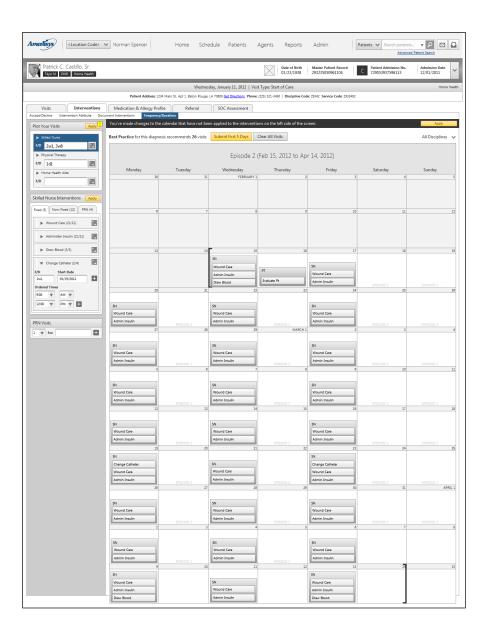

## 1.4.2. Standard Annotations

| Footnote | Description                                                                                                    |
|----------|----------------------------------------------------------------------------------------------------|
|          | When a change is made to the big calendar or one of the two panels on the left side of the screen, the screen enters an "unfinished" state. That is, there are changes that have been made, but not applied. An apply button is displayed. Clicking the apply button takes the changes made to whichever section of the screen and syncs up the other sections. If an agent makes changes on the big calendar and clicks apply, the changes get made on the overall F/D and then the individual F/Ds for the interventions. |

## 1.5. 4. Early Release

#### Overview

This screen illustrates the early release function. This function is enabled only when there is a visit scheduled within the first 5 days of an episode and allows the user to quickly dispatch an agent by releasing a visit (or visits) occurring in the first 5 days of the episode. This is primarily for those instances in which a patient is in great need of medical attention and time is lacking.

## 1.5.1. Wireframe

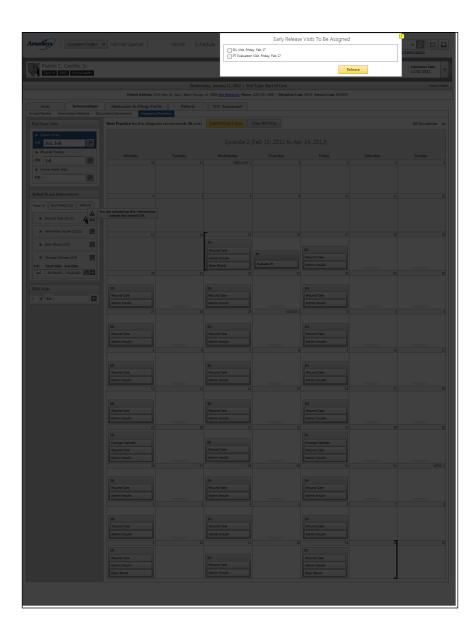

## 1.5.2. Standard Annotations

| Footnote | Description                                                                                                    | Behavior                                                                                                    |
|----------|----------------------------------------------------------------------------------------------------|----------------------------------------------------------------------------------------------------|
| 1        | The Confirmation Panel is a modal panel; however specific to when users are required to make a critical confirmation to an action. | When a users is prompted to a confirmation panel, the screen will open a semi-transparent window with the confirmation panel aligned to the top allowing the user to focus on the primary actions while not losing the background context and workflow. |
|          | The Confirmation Panel displays a top-aligned panel that requires users to focus and confirm an action before continuing.          |                                                                                                    |

## 1.6. 4. Mini-Calendar > Draw Blood

#### Overview

The mini-calendar functionality is displayed here and annotated in detail below.

#### 1.6.1. Wireframe

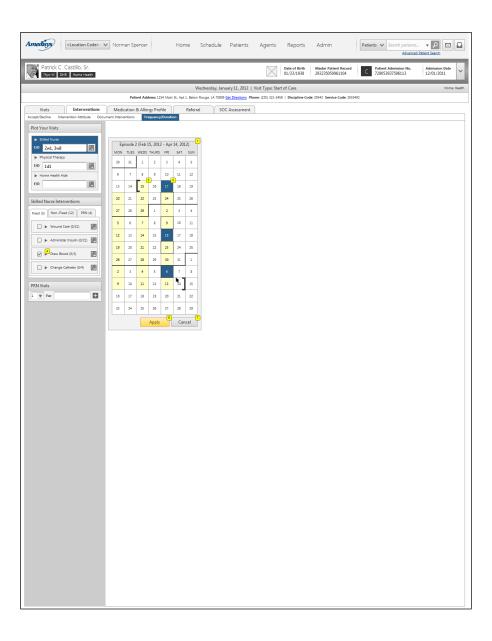

## 1.6.2. Standard Annotations

| Footnote | Description                                                                                                    | Behavior                                                                                    |
|----------|----------------------------------------------------------------------------------------------------|---------------------------------------------------------------------------------------------|
| 1        | The Episode Mini Calendar view is a minimized full episode view. The user will be able to the start and finish of an episode. | The Episode Mini Calendar will allow users to select and de-select multiple dates at a time |
| 2        | Overall F/D is visually distinguished on the calendar so the clinician can identify the pattern of visits.                    |                                                                                             |
| 3        | Selected dates are visually distinguished until the apply button is clicked.                                                  |                                                                                             |
| 4        | Multiple boxes can be checked so that multiple interventions can be scheduled in a single instance.                           |                                                                                             |
| 6        | Applies changes and closes calendar. The large calendar reappears.                                                            |                                                                                             |
| 7        | Cancels action, closes mini-cal and brings up new large calendar.                                                             |                                                                                             |

## 1.7. 5. Mini-Calendar > Catheter

#### Overview

Multiple dates being selected to schedule an intervention

#### 1.7.1. Wireframe

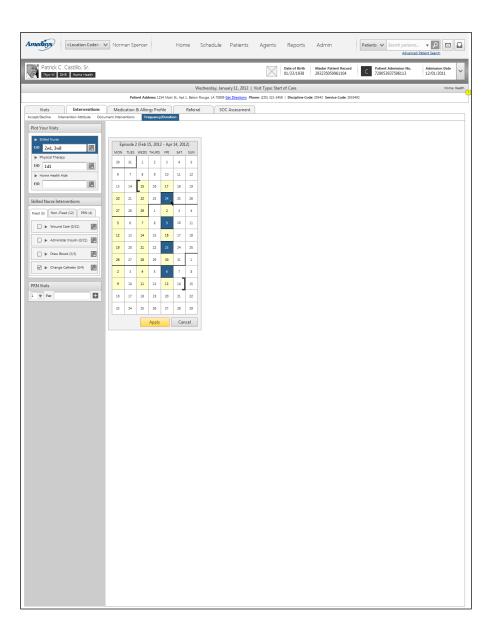

## 1.7.2. Standard Annotations

| Footnote | Description Description                                                                                                    |
|----------|----------------------------------------------------------------------------------------------------|
| 1        | The Form Chunk panel allows users to input information within the Forum Chunk panel real estate. The information display must not exceed the Form Chunk panel width and height. |

# 1.8. 6. Intervention Scheduling

#### Overview

A page illustrating the completed state of a scheduled intervention (Draw Blood and Change Catheter)

#### 1.8.1. Wireframe

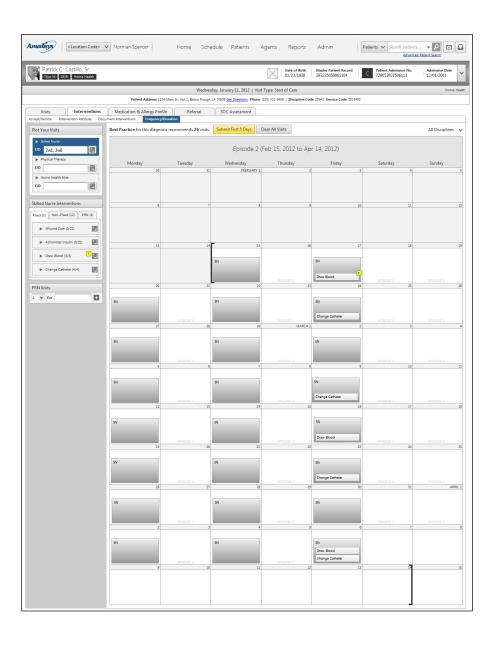

## 1.8.2. Standard Annotations

| Footnote | Description                                                                                               |
|----------|----------------------------------------------------------------------------------------------------|
| 1        | Once the intervention has been scheduled, the ratio will show that all interventions have been scheduled. |
| 2        | Note the intervention now appears 3 times on the calendar                                                 |

# 1.9. 7. Mini-Calendar > Drag

#### Overview

Illustarting the ability to drag across the mini-calendar in order to select a range of dates.

#### 1.9.1. Wireframe

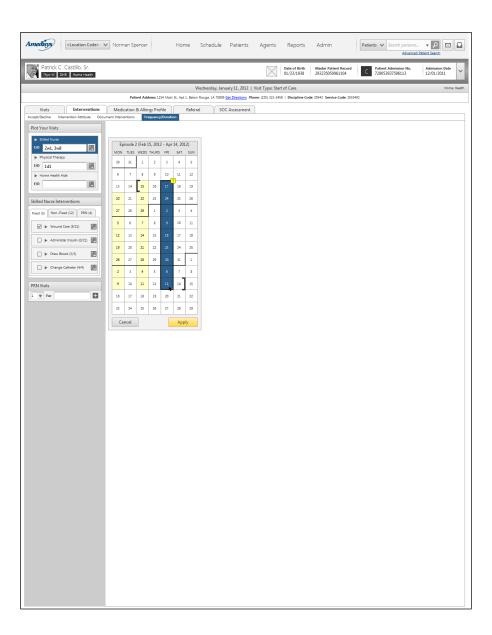

#### 1.9.2. Standard Annotations

Footnote Description

| Footnote | Description                                                   |
|----------|---------------------------------------------------------------|
| 1        | The user can drag across a selection of days t select a range |